Fortbildungsakademie des Ministeriums des Innern des Landes Nordrhein-Westfalen

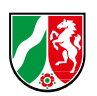

**Fortbildungs** Zukunft Akademie bilden | Herne

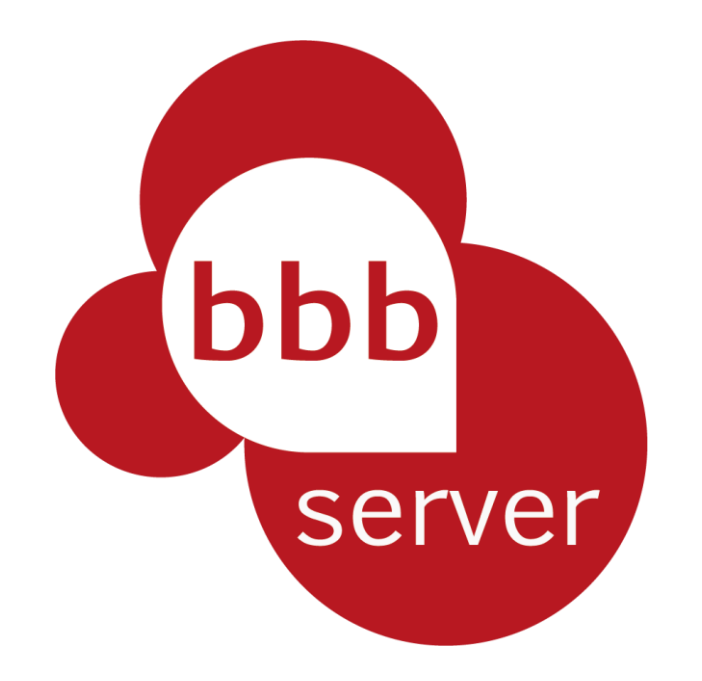

# **ANLEITUNG BIGBLUEBUTTON FÜR TEILNEHMENDE**

Liebe Leserinnen und Leser,

wir möchten Ihnen mit der folgenden Kurzanleitung den Einstieg in BigBlueButton erleichtern. Neben einem kurzen Einstieg zum Tool selber, haben wir uns bemüht, alle Funktionen übersichtlich und verständlich darzulegen. Bei den verwendeten Abbildungen handelt es sich um selbsterstellte Screenshots. Trotz der umfangreichen Darstellung der Funktionalitäten, erhebt dieses Dokument keinen Anspruch auf Vollständigkeit. Für mögliche Fehler möchten wir uns vorab entschuldigen und freuen uns über Ihre Anregungen und konstruktives Feedback.

#### Wenn Sie

- Fragen oder Probleme mit dem Tool haben
- Anregungen haben oder Feedback geben möchten,

kontaktieren Sie uns gerne unter der folgenden E-Mail-Adresse: [ell@fah.nrw.de.](mailto:ell@fah.nrw.de)

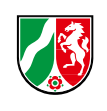

## **Inhalt**

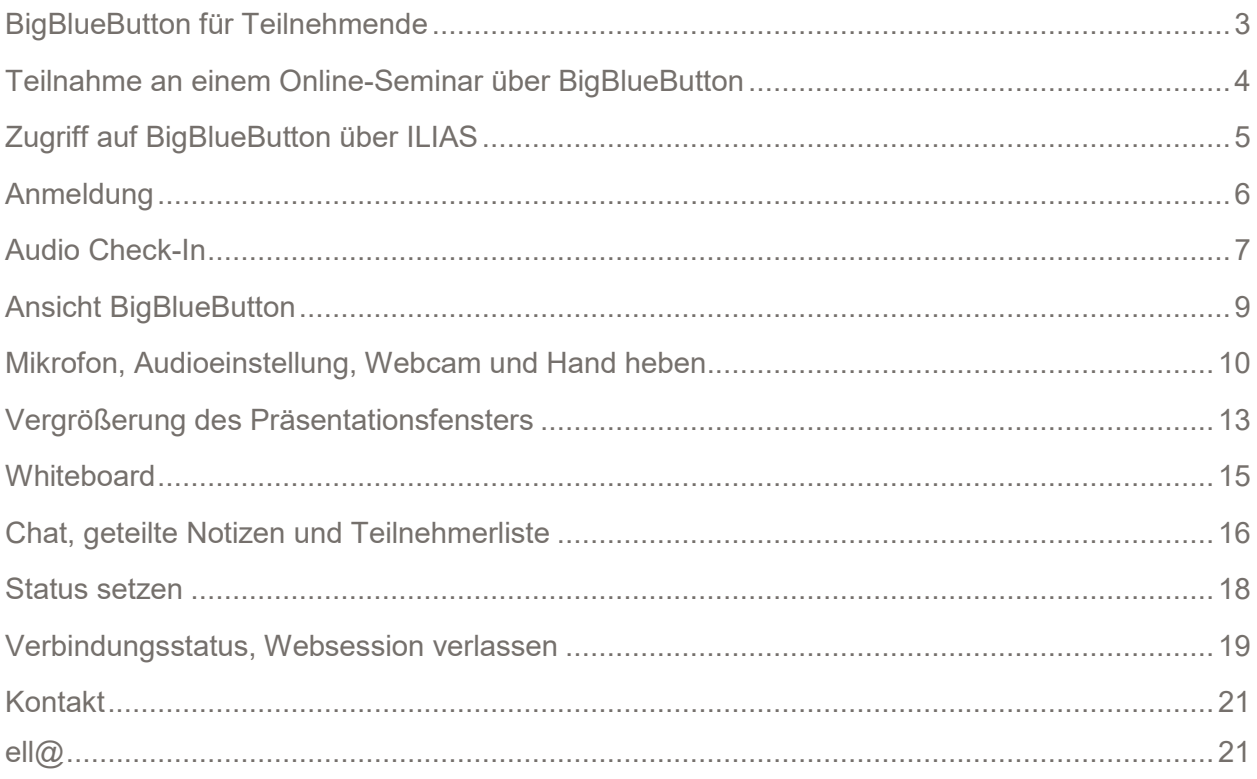

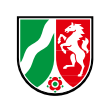

#### <span id="page-3-0"></span>**BigBlueButton für Teilnehmende**

BigBlueButton ist unser virtueller Klassenraum für Live-Online-Veranstaltungen. Um Ihre Seminarvorbereitung zu erleichtern, haben wir die wichtigsten Informationen in dieser Schrittfür-Schritt-Anleitung für Sie zusammengefasst.

Um BigBlueButton nutzen zu können, benötigen Sie ein Notebook, PC oder Tablet. Wichtig ist hier, dass das von Ihnen genutzte Endgerät ein freies Endgerät ist, welches sich nicht im LVN (Landesverwaltungsnetz) befindet.

Des Weiteren benötigen Sie einen Internetbrowser; wir empfehlen Google Chrome oder Mozilla Firefox. Zusätzlich sollte der von Ihnen genutzte Browser auf dem aktuellsten Stand sein. Sofern Sie ein Tablet nutzen, laden Sie sich bitte einen der genannten Browser als App herunter und nutzen Sie in diesem BigBlueButton.

Weitere Anforderungen zur Nutzung von BigBlueButton finden Sie unter dem folgenden Link: <https://fah.nrw.de/fah-online/support/technische-voraussetzungen>

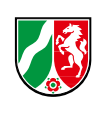

#### <span id="page-4-0"></span>**Teilnahme an einem Online-Seminar über BigBlueButton**

1. Ihr **Online-Seminar** bzw. ein **Teil** Ihres **Blended-Learning-Seminars** findet in unserem **virtuellen Klassenzimmer BigBlueButton** statt. In Ihrem Einladungsschreiben finden Sie die Links zu Ihrer Veranstaltung.

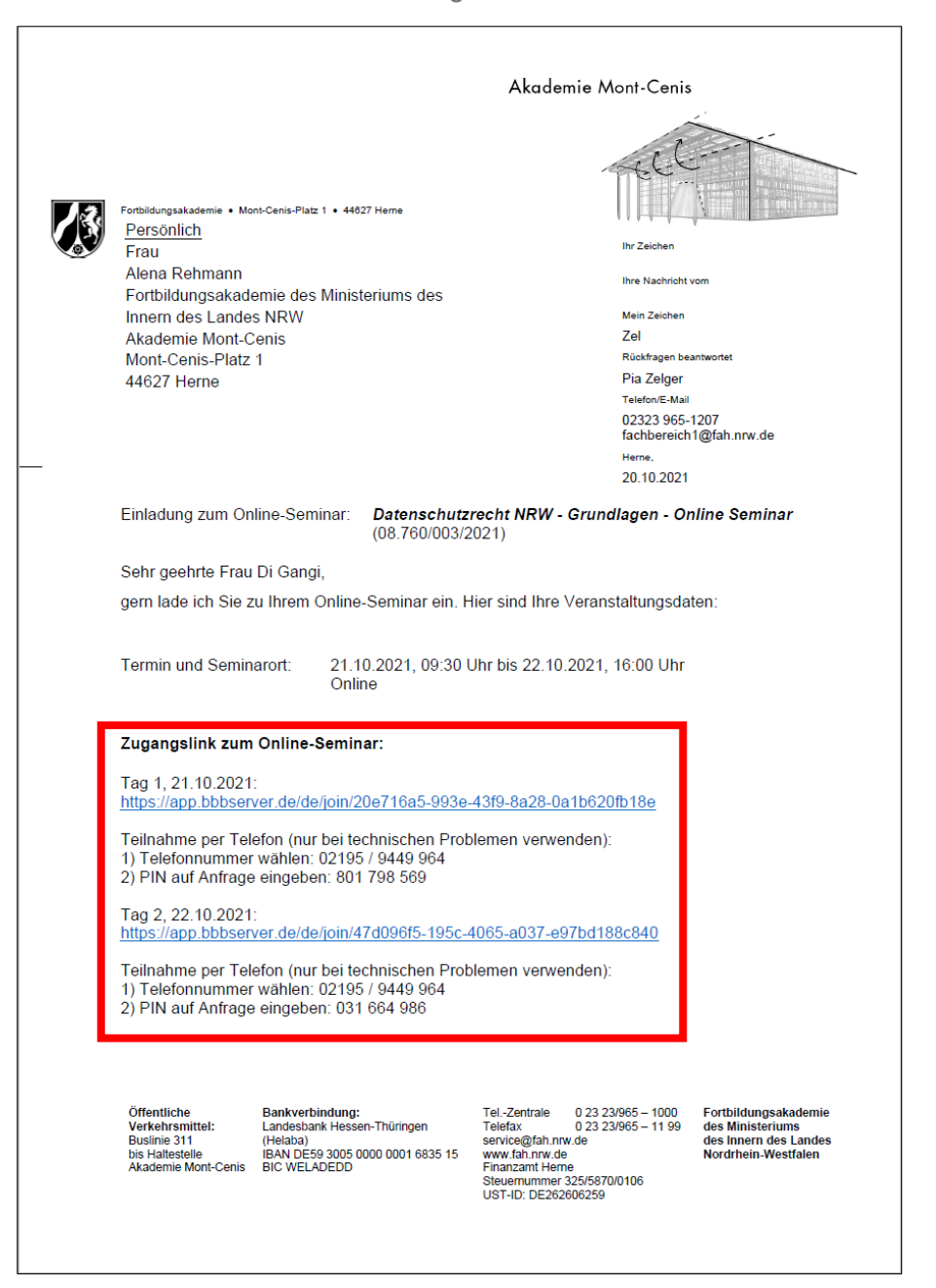

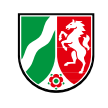

2. **Klicken** Sie am Seminartag auf die übermittelten Links in Ihrer **Einladung.** Sollte Ihnen das **direkte Anklicken** der Links **nicht möglich** sein, dann **kopieren** Sie den **Link** und **fügen** Sie diesen in die **Adressleiste** Ihres **Browsers** ein.

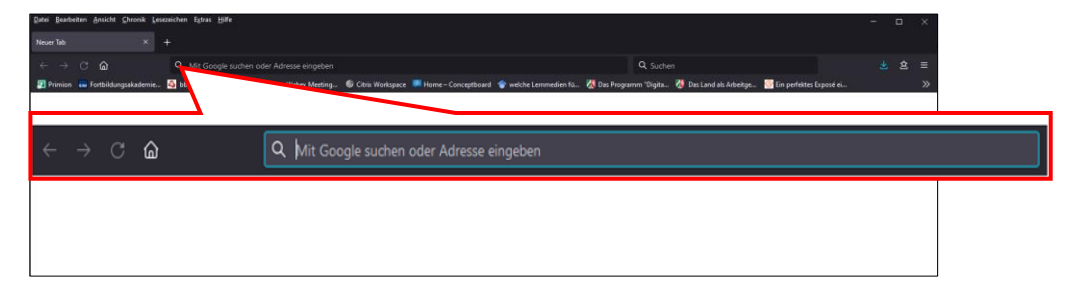

#### <span id="page-5-0"></span>**Zugriff auf BigBlueButton über ILIAS**

3. Sollten Sie Ihre Einladung nicht zur Hand haben, dann können Sie auch über den virtuellen Seminarraum Ihres Seminars auf ILIAS in die Veranstaltung gelangen. Dafür melden Sie sich auf ILIAS an und gehen in den Seminarraum des jeweiligen Seminars. In diesem Seminarraum befindet sich die Kachel "Ihre Veranstaltung"; dort klicken Sie auf "**Live-Veranstaltung starten**". *Hinweis: Bitte beachten Sie, dass diese Option nur für Seminare verfügbar ist, die nicht kurzfristig auf Online umgestellt wurden.*

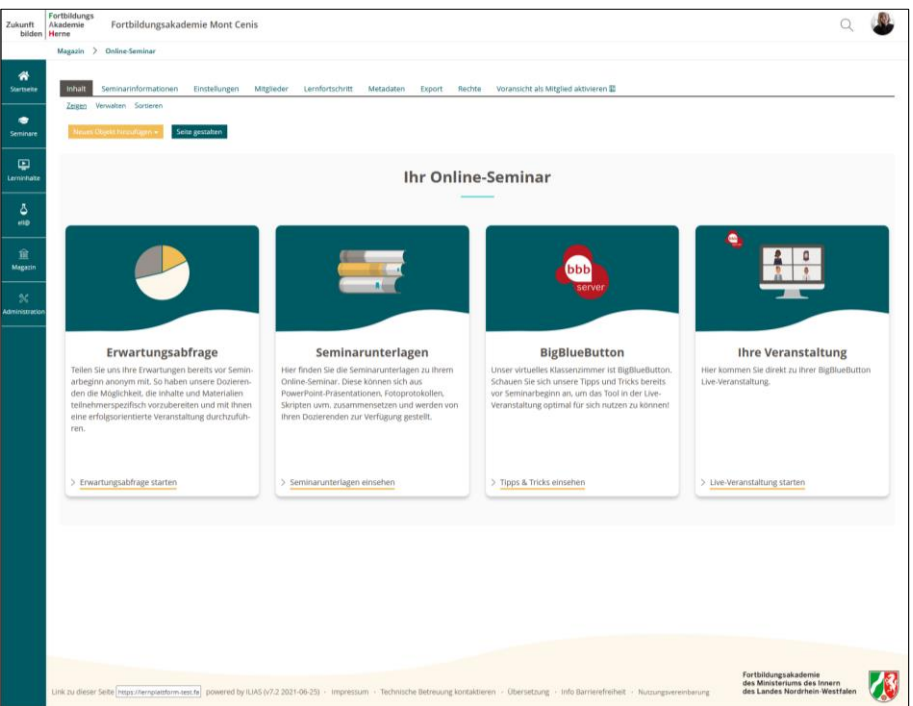

4. Sie werden nun in einen Bereich weitergeleitet, in dem Sie alle Ihre Veranstaltungstage vorfinden. Nun müssen Sie nur noch bei dem jeweiligen Veranstaltungstag auf "**Starten**" klicken. Danach werden Sie durch Ihren Browser automatisch zur **Websession weitergeleitet**.

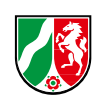

#### <span id="page-6-0"></span>**Anmeldung**

5. Bitte geben Sie hier Ihren Vor- und Nachnamen ein und klicken Sie auf "beitreten". *Hinweis: Ihr Name wird nicht gespeichert und somit auch keine personenbezogenen Daten.*

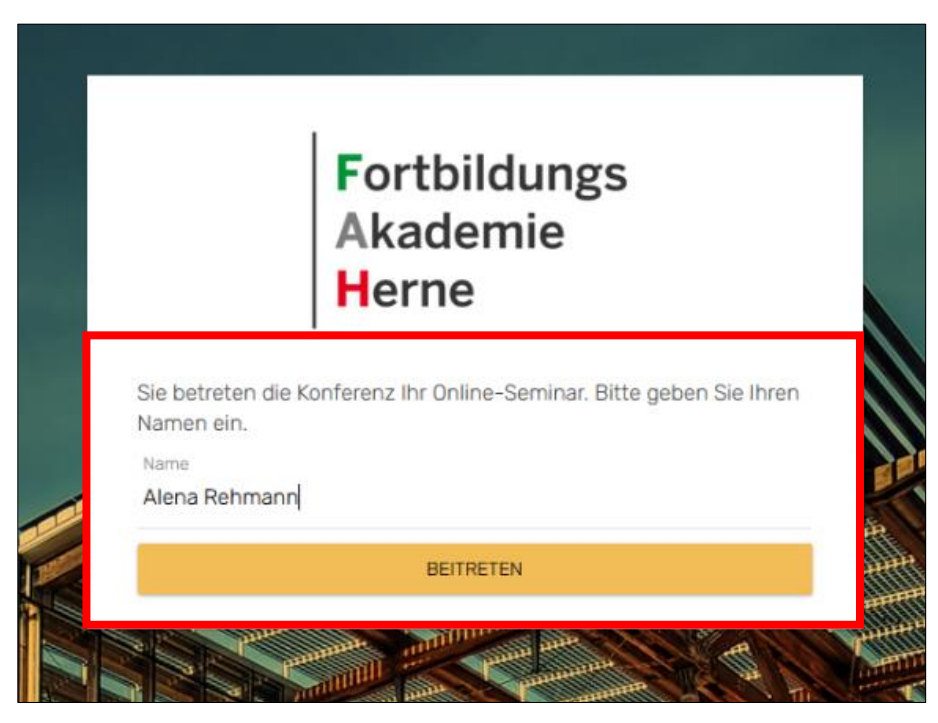

6. Hinweis: Die **Websession** ist für Sie immer eine **halbe Stunde vor Seminarbeginn geöffnet**. Somit haben Sie genügend Zeit, alles einzurichten und bei Problemen den zuständigen Support zu kontaktieren.

> Fortbildungsakademie<br>des Ministeriums des Innern des Landes Nordrhein-Westfalen

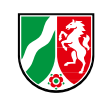

#### <span id="page-7-0"></span>**Audio Check-In**

7. **Nach** dem **Beitritt** in die Websession fragt Sie BigBueButton, **wie** Sie **teilnehmen** möchten. Hier haben Sie die Auswahl zwischen "Mit Mikrofon" und "Nur zuhören". Bitte wählen Sie immer "Mit Mikrofon" aus. Nur dann haben Sie die Möglichkeit, an der Websession **aktiv teilzunehmen**. Zudem **müssen** Sie dem Browser den **Zugriff** auf Ihr **Mikrofon erlauben**. Dafür erscheint im oberen Bereich Ihres Browser ein kleines Fenster, in dem Sie das **gewünschte Mikrofon auswählen** und den **Zugriff erlauben** können.

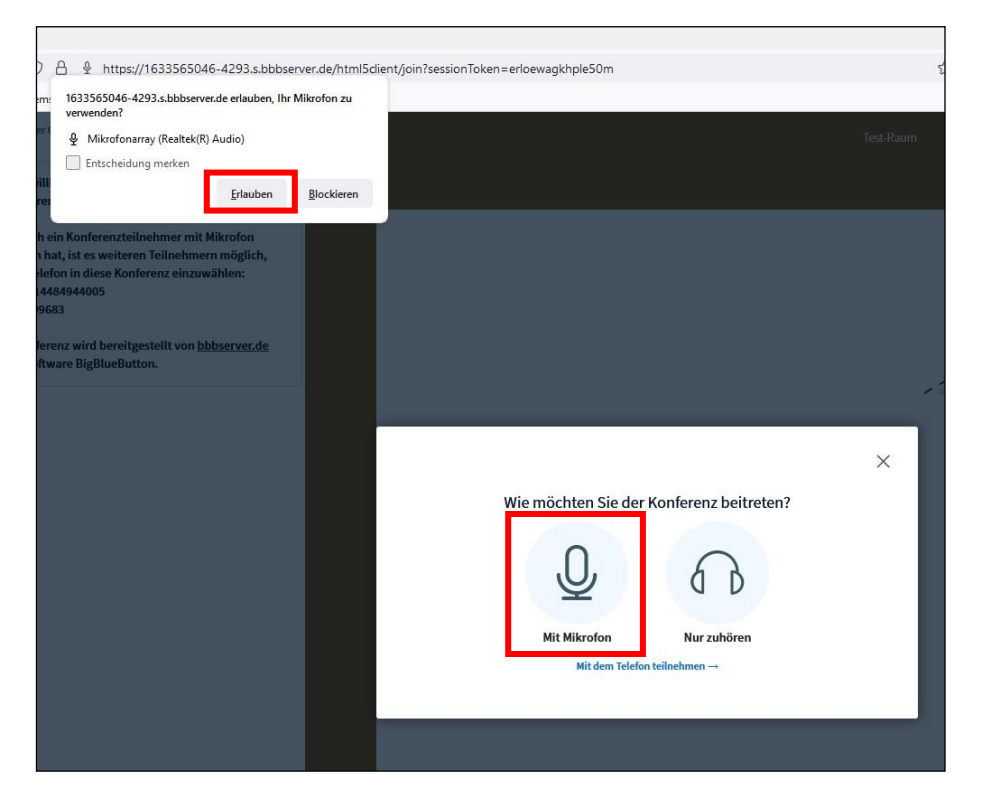

Fortbildungsakademie des Ministeriums des Innern des Landes Nordrhein-Westfalen

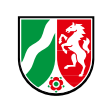

8. Nach der Freigabe des Mikrofons **stellt BigBlueButton** eine **Audioverbindung her**. Der Aufbau kann ein paar Sekunden in Anspruch nehmen. Ist die **Audioverbindung erfolgreich hergestellt** worden, müssen Sie BigBlueButton über einen Echotest eine **Rückmeldung geben**. Sprechen Sie ein paar Worte und bestätigen Sie mit "Ja", wenn der Echotest positiv ausfällt und Sie sich selber hören. Danach befinden Sie sich in der Websession. **Hören Sie sich nicht**, **klicken** Sie auf "**Nein**". Danach wird erneut versucht, eine Audioverbindung herzustellen.

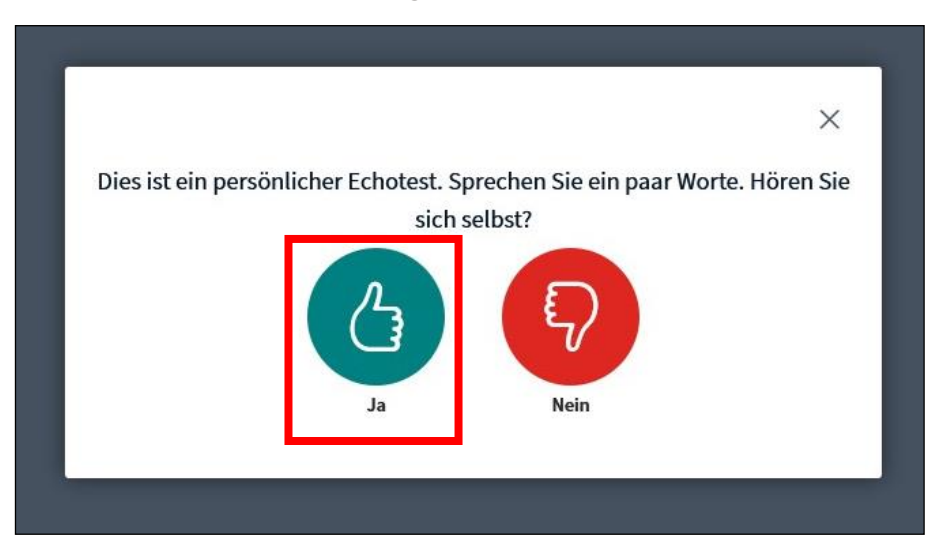

9. Nun **treten** Sie der **Websession** in BigBlueButton **bei**. Sollten Sie **Probleme** mit Ihrer **Audioverbindung** haben, besteht auch die **Möglichkeit,** sich per **Telefon** zuzuschalten. Dafür finden Sie **im Einladungsschreiben** zusätzlich zu Ihren Links **Angaben** zur **telefonischen Einwahl**. Sollten Sie Ihre Einladungsmail nicht zur Hand haben, können Sie die telefonischen Einwahldaten auch im Chat in der entsprechenden Websession finden.

> Fortbildungsakademie des Ministeriums des Innern des Landes Nordrhein-Westfalen

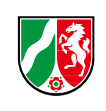

10. **Nach** der **Einwahl** per **Telefon** werden Sie Ihre **Telefonnummer** unter der **Teilnehmerliste wiederfinden**. Soll Ihre Telefonnummer nicht für alle sichtbar sein, müssen Sie das Mitschicken Ihrer Nummer an dem von Ihnen genutzten Gerät deaktivieren.

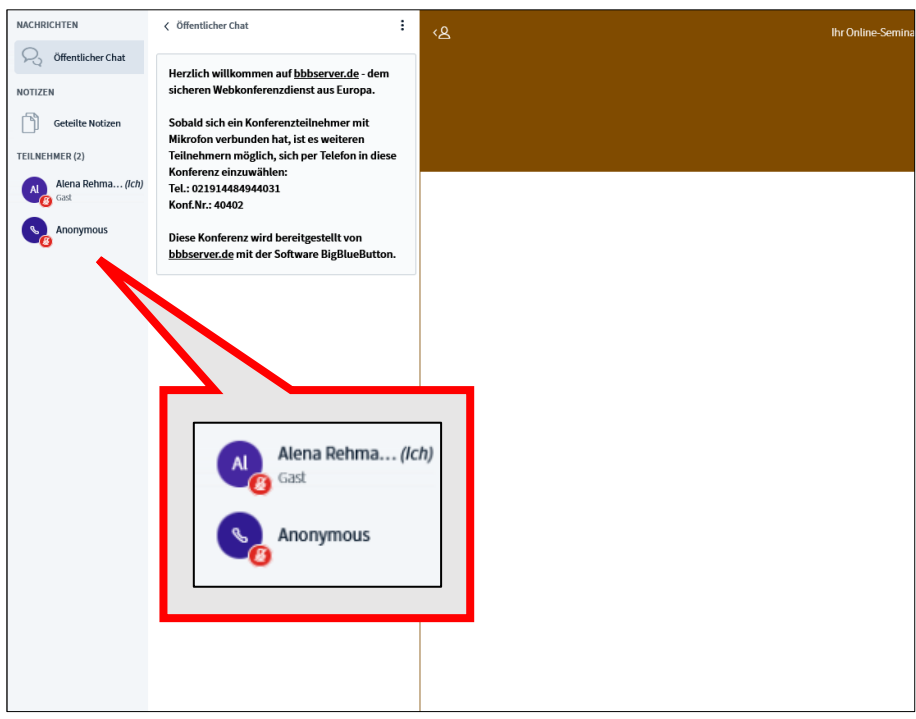

#### <span id="page-9-0"></span>**Ansicht BigBlueButton**

11. Die **Standard-Ansicht** ist so aufgebaut, dass Sie **links** einen Reiter mit den Punkten **öffentlicher Chat**, **geteilte Notizen** und **Teilnehmerliste** finden. Neben diesem Reiter finden Sie den schon geöffneten Chat. Rechts neben dem Chat finden Sie die **Präsentationsfläche**, wo Sie die Präsentation oder Bildschirmfreigabe des Dozierenden verfolgen können. Hier finden Sie zudem die **Buttons** zur **Stummschaltung**, **Audioverbindung**, **Webcam** und **Hand heben**.

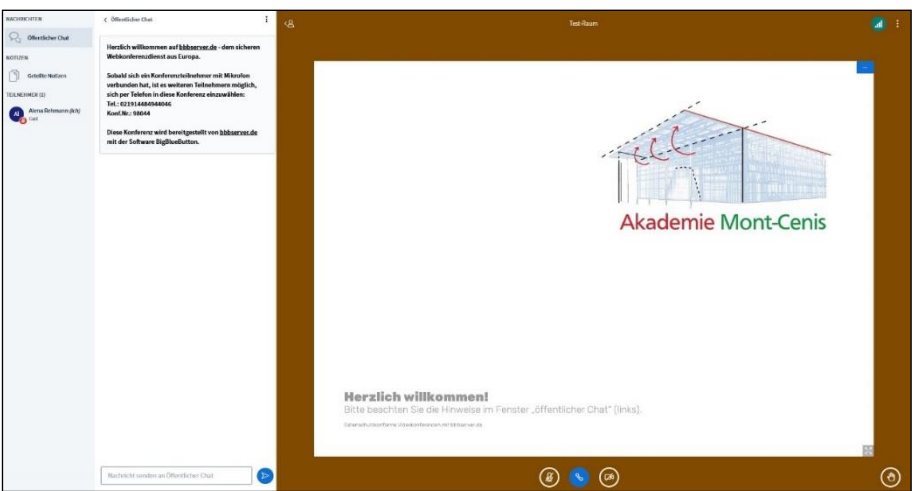

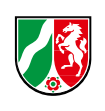

#### <span id="page-10-0"></span>**Mikrofon, Audioeinstellung, Webcam und Hand heben**

12. Über das **Mikrofon-Symbol** können Sie sich **frei- und stummschalten**. Nur wenn das **Mikrofon freigeschaltet** ist, können Sie **sprechen** bzw. mit den anderen Teilnehmenden **kommunizieren**. *Hinweis: Bitte schalten Sie das Mikrofon nur dann an, wenn Sie auch sprechen wollen. Somit vermeiden Sie und andere Teilnehmende Störgeräusche.*

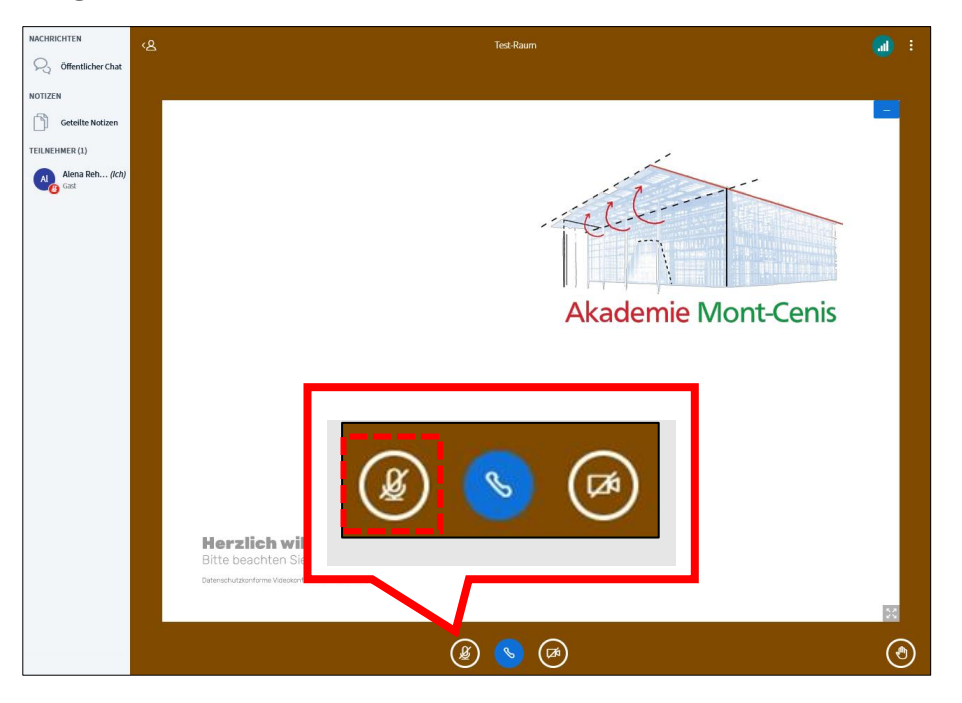

13. Das **Telefon-Symbol** steht für die **Audioeinstellungen**. Sollten Sie in der Session mit Ihrer **Audioverbindung Probleme** bekommen, können Sie diese unter diesem Symbol **ändern** bzw. die **Verbindung beenden** und nochmal **neu verbinden**.

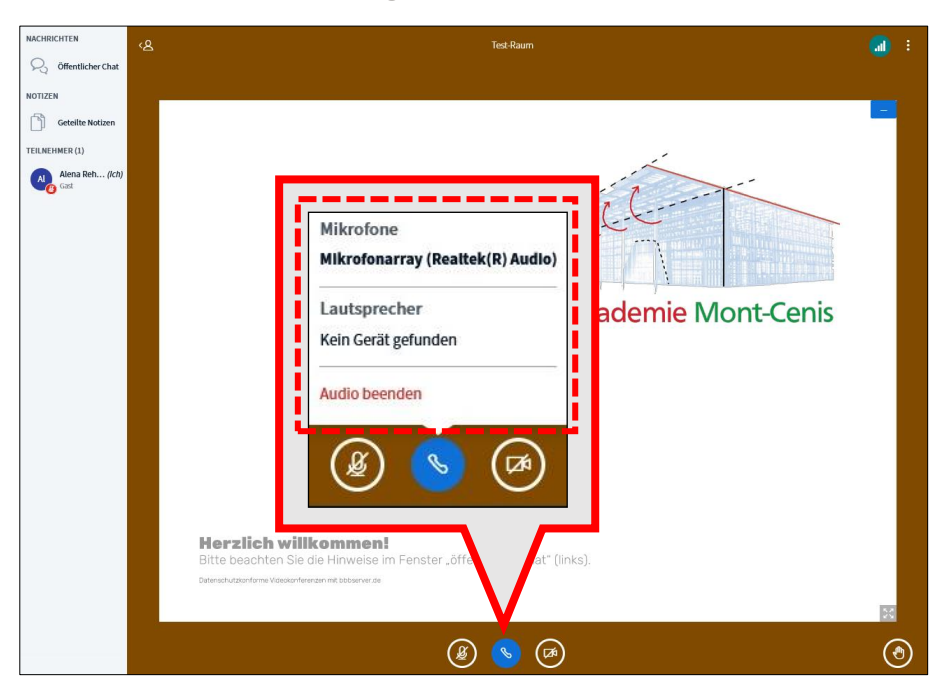

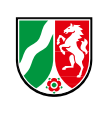

14. Um Ihr Kamerabild zu übertragen, müssen Sie Ihre Webcam freischalten. Dafür **klicken** Sie auf das **Kamera-Symbol**, welches bei Nicht-Aktivierung durchgestrichen ist. *Hinweis: Falls Probleme mit der Übertragung auftauchen oder Sie die anderen Teilnehmenden schlecht verstehen, dann unterbrechen Sie Ihre Kameraübertragung und versuchen es später erneut.*

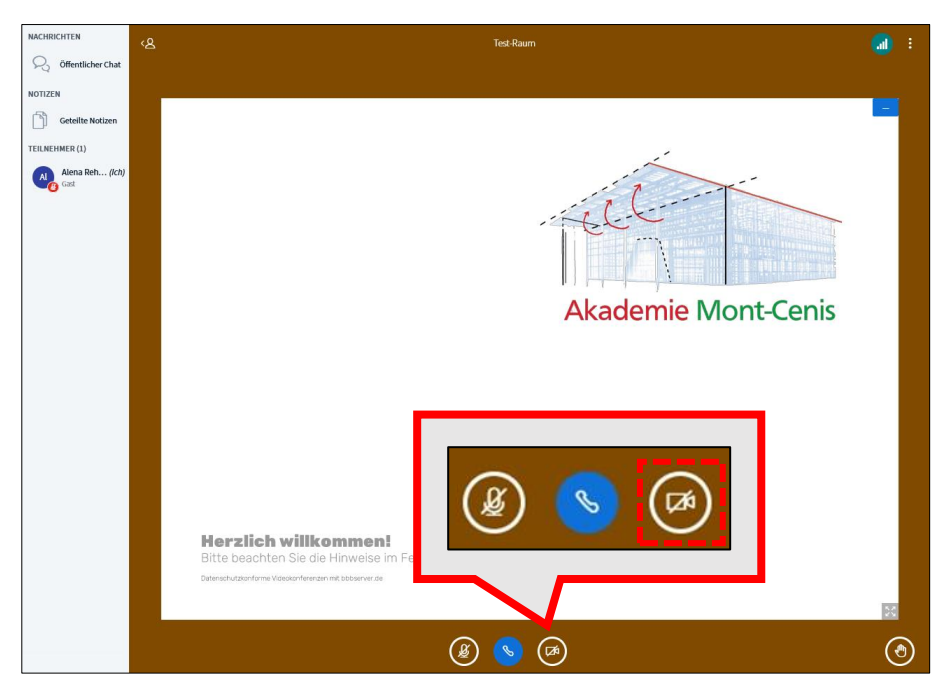

15. Die **Freigabe** des **Videos** muss ebenfalls **erlaubt werden**. Stimmen Sie einer Videoübertragung zu und wählen Sie die gewünschte Kamera aus. Dafür erscheint in Ihrem **Browser** im **oberen linken Bereich** sowie in **BigBlueButton mittig ein Fenster**, welches nicht nur die Zustimmung, sondern auch die Auswahl der Webcam beinhaltet. Bei Notebooks wird die eingebaute Webcam genutzt, bei Desktop-PCs die extern angeschlossene Hardware.

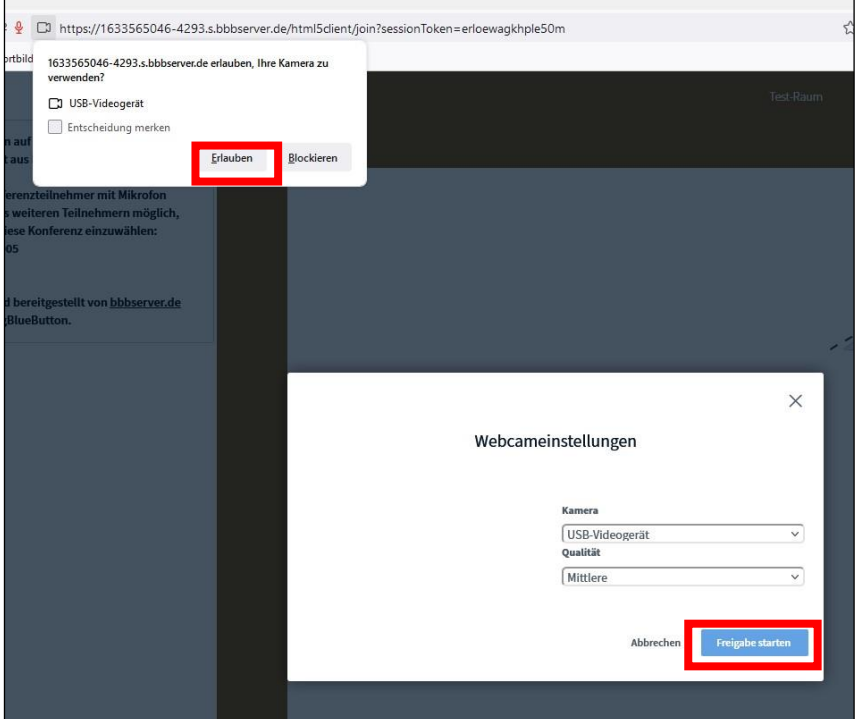

Fortbildungsakademie des Ministeriums des Innern des Landes Nordrhein-Westfalen

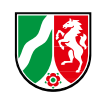

- 16. Nach der Freigabe **erscheint**, je nach Anzahl an freigeschalteten Webcams, **Ihr Bild** auf **der linken Seite** oder **über** der **Präsentation**. *Hinweis: Die Anzahl der Webcams ist für Teilnehmende standardmäßig auf fünf begrenzt, um den Datenverbrauch zu reduzieren. Für Dozierende bleiben alle freigeschalteten Webcams sichtbar.*
- 17. Die "**Hand heben**"-Funktion können Sie nutzen, um **Fragen** zu **stellen** und **Hinweise** zu **geben**. Wurden Sie dran genommen, können Sie Ihre **Meldung** mit einem weiteren **Klick** auf die "**Hand heben**"-Funktion anschließend **zurücknehmen**.

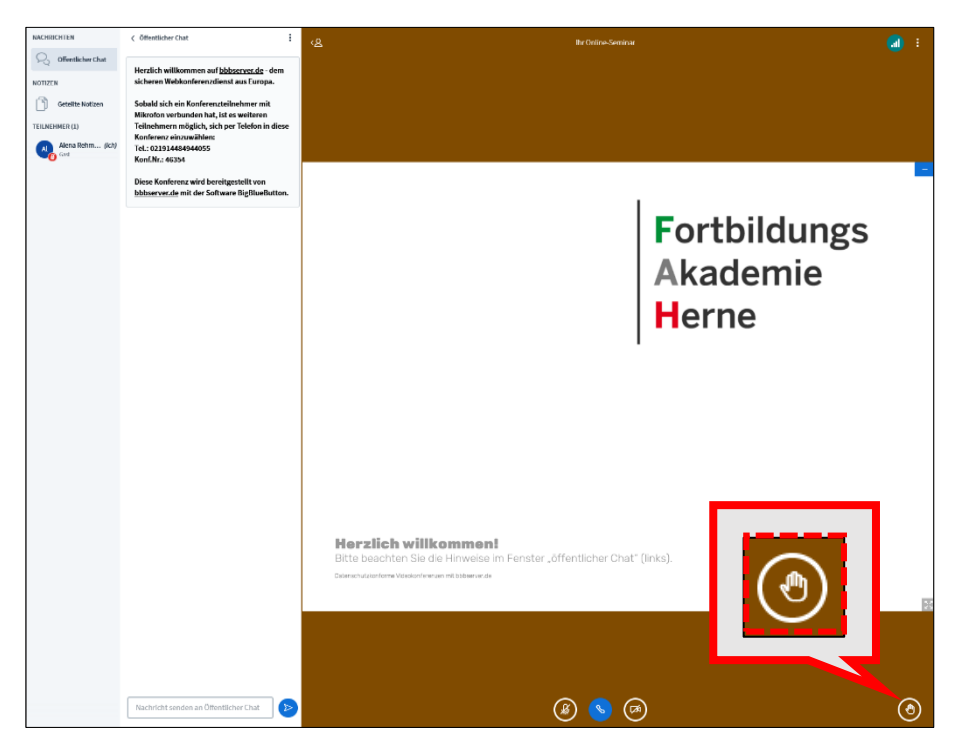

Fortbildungsakademie des Ministeriums des Innern des Landes Nordrhein-Westfalen

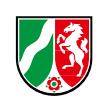

#### <span id="page-13-0"></span>**Vergrößerung des Präsentationsfensters**

18. Eine weitere Funktion bei BigBlueButton ist die Möglichkeit, die **Präsentation** des Dozierenden zu **vergrößern**. **Klicken** Sie dafür im unteren rechten Bereich der Präsentation auf das "Vollbild-Symbol".

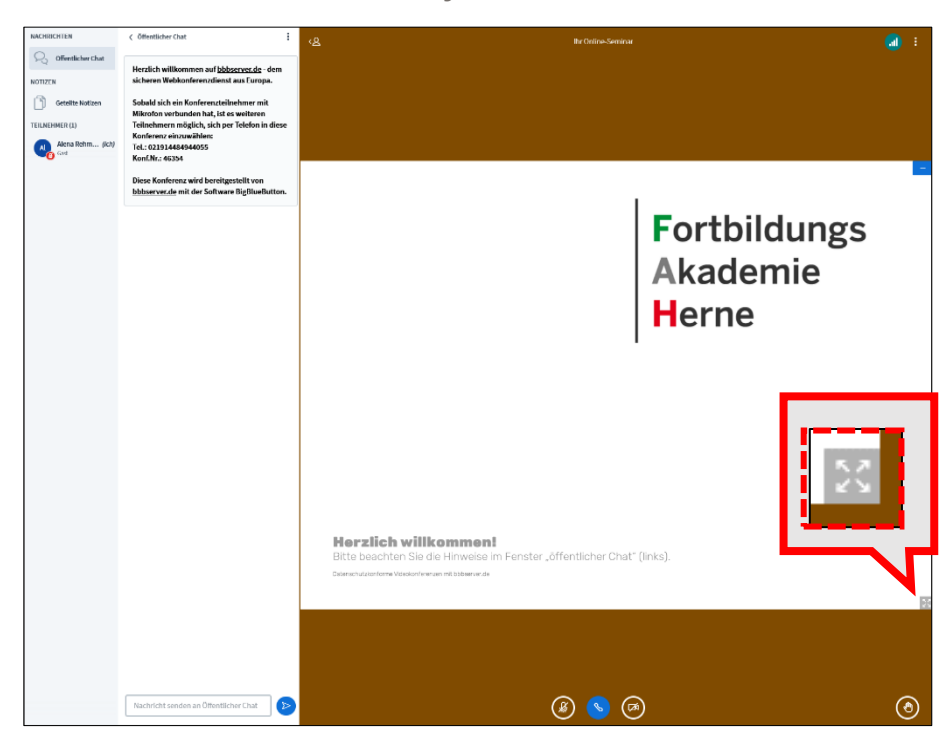

19. Um **aus** der **Vollbild-Ansicht** der Präsentation zu gelangen, nutzen Sie entweder die **ESC-Taste** Ihrer Tastatur oder das Symbol "Vollbildmodus verlassen" in der unteren rechten Ecke.

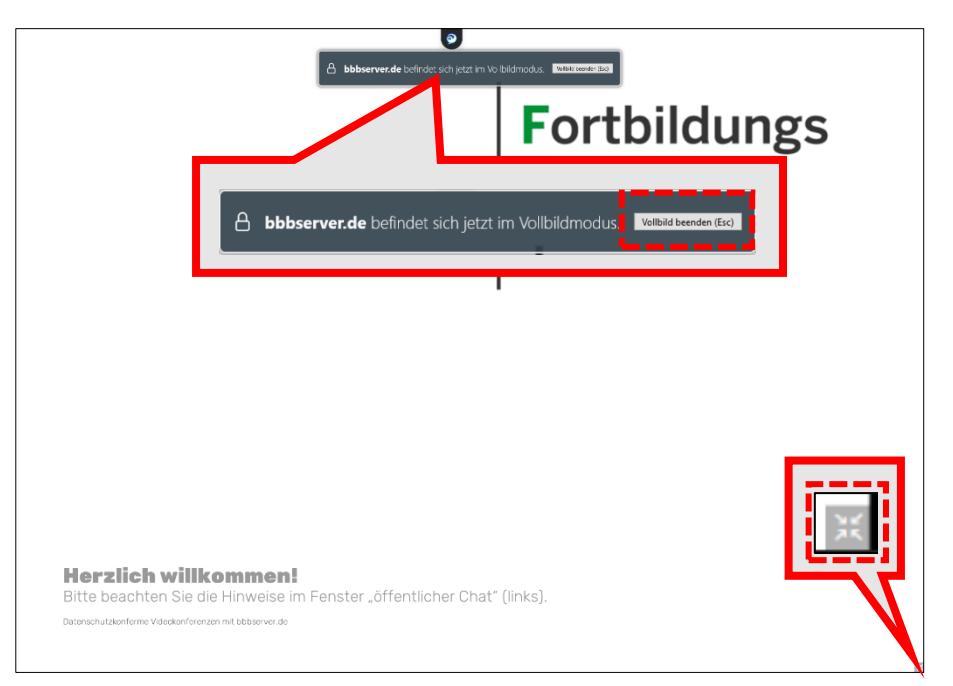

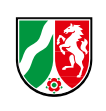

20. Zusätzlich können Sie die ganze **Präsentation verbergen**. Dafür **klicken** Sie auf das "Minus-Symbol" in der oberen rechten Ecke der Präsentation. Dadurch werden – falls vorhanden – alle angezeigten Webcams der Teilnehmenden bzw. des Dozierenden vergrößert. *Hinweis: Beachten Sie, dass nur Sie die Präsentation verbergen, vergrößern oder verkleinern können. Ihre Tätigkeit hat keine Auswirkung auf die Ansicht der anderen Teilnehmenden.*

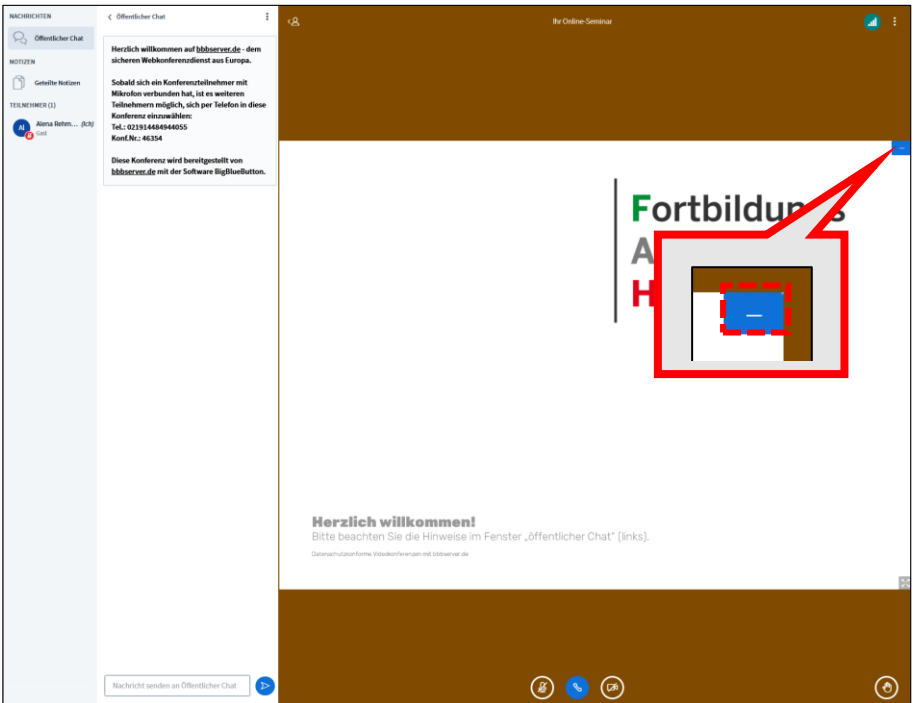

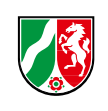

#### <span id="page-15-0"></span>**Whiteboard**

21. BigBlueButton besitzt ein integriertes Whiteboard. Das **Whiteboard** kann **nur** vom **Dozierenden freigeschaltet** werden, indem er/sie den **Mehrbenutzermodus aktiviert**. Des Weiteren kann das Whiteboard für einzelne Teilnehmende vom Dozierenden freigeschaltet werden.

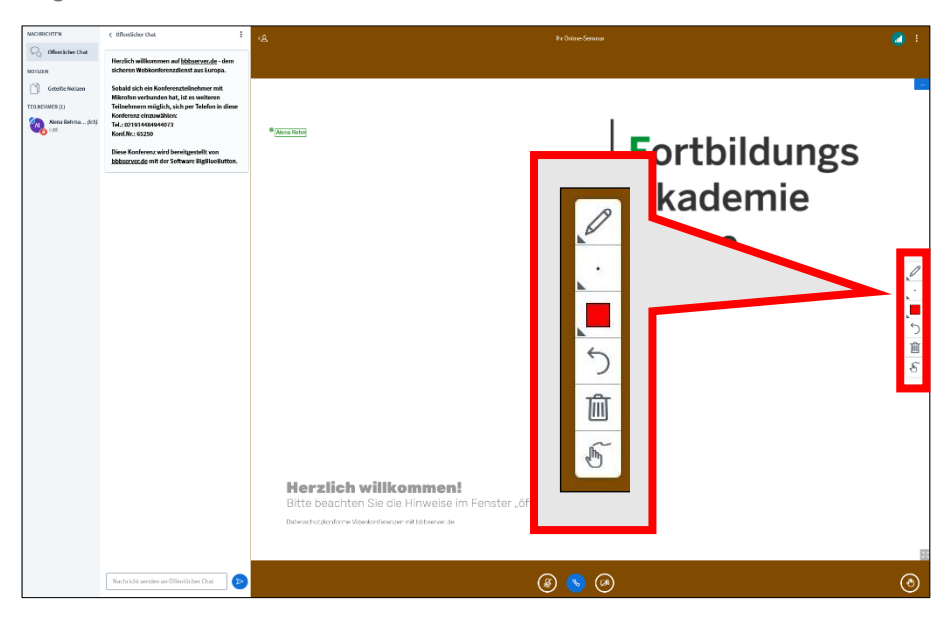

22. Das **Whiteboard beinhaltet** folgende Werkzeuge bzw. Elemente: **Stift**, **Minenstärke**, **Farbpalette**, **Zurück-Pfeil**, **Mülleimer** zum Löschen und **Handballenerkennung** (relevant bei Nutzung eines Touchscreens). **Hinter** dem Werkzeug **Stift** finden Sie noch **weitere Elemente** wie **Text** und **Formen**, die Sie hinzufügen können.

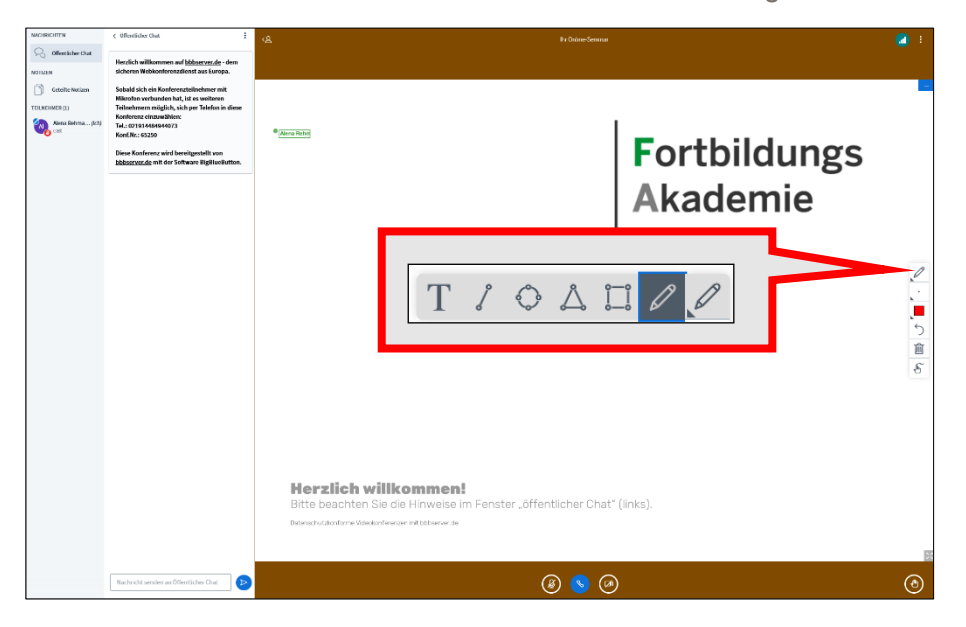

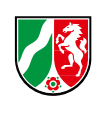

#### <span id="page-16-0"></span>**Chat, geteilte Notizen und Teilnehmerliste**

23. Im linken Bereich von BigBlueButton finden Sie verschiedene Elemente. Dazu gehören der Chat, die geteilten Notizen und die Liste der Teilnehmenden. Die **einzelnen Elemente** können **dauerhaft sichtbar** oder **einzeln** bzw. **ganz geschlossen** sein. Mit einem **Klick** auf "**geteilte Notizen**" oder "**öffentlicher Chat**" werden diese **geöffnet** oder **geschlossen**. Das "**Teilnehmende**"**-Symbol schließt den Reiter bzw. öffnet ihn wieder.**

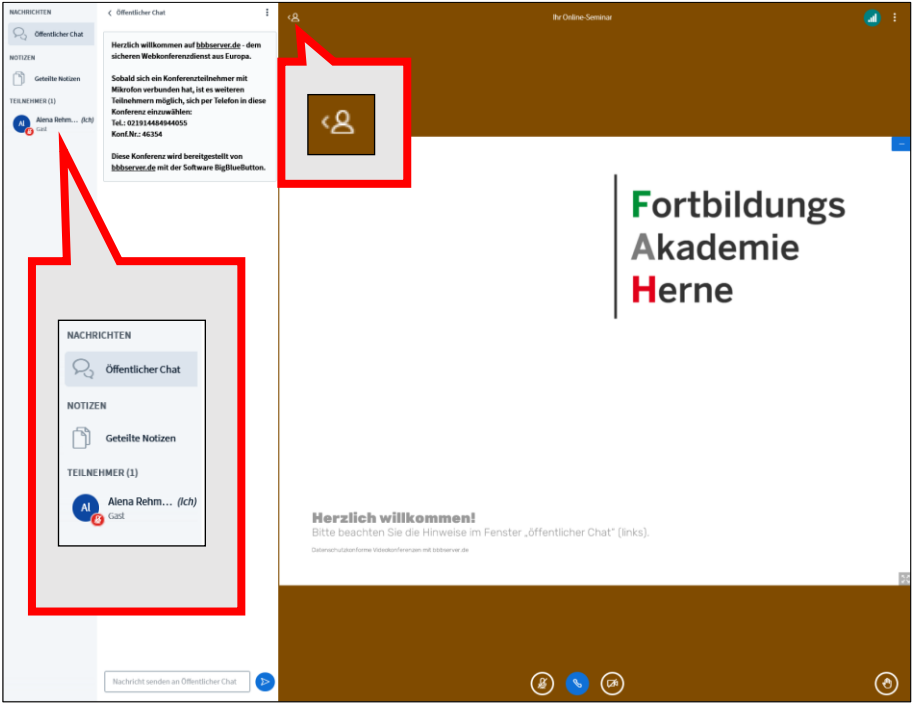

24. Sie haben die Möglichkeit, im **öffentlichen Chat mit** dem **Dozierenden** und den anderen **Teilnehmenden** zu **kommunizieren**. Dafür **öffnen** Sie den **Chat** mit einem **Klick** auf "**öffentlicher Chat**" und **geben** Ihre **Nachricht** im unteren Bereich in das **Eingabefeld** ein. Um die Nachricht abzuschicken, **klicken** Sie auf den **blau eingekreisten Pfeil** oder **drücken** Sie die **Eingabetaste**. Sie haben auch die Möglichkeit, den Chat zu speichern bzw. zu kopieren. Dafür **klicken** Sie auf die **drei Punkte** oben rechts in der Ecke des Chats.

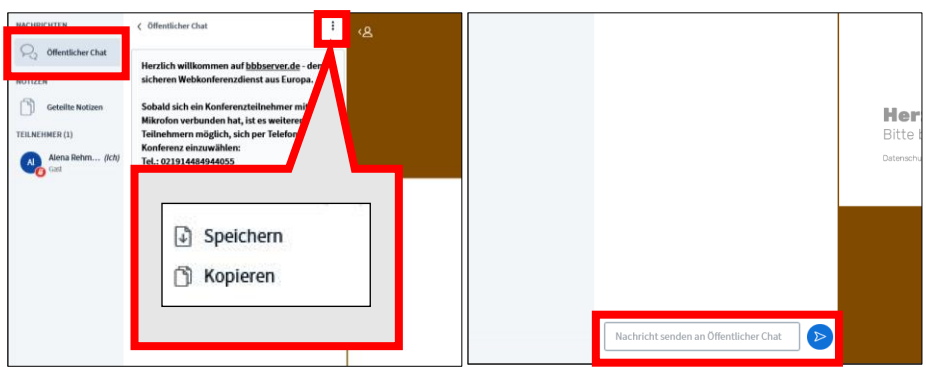

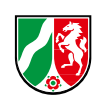

25. Im Element **geteilte Notizen** können Sie **kollaborativ arbeiten**. Hier können **Lösungsansätze gesammelt** werden. Dafür **klicken** Sie einfach auf "**geteilte Notizen**" und anschließend auf die weiße Fläche unterhalb der Einstellung für "Schriftart und -format". Sie haben auch hier die **Möglichkeit**, die geteilten Notizen **zu speichern** bzw. zu exportieren. Dafür **klicken** Sie auf die **zwei Pfeile** und wählen das gewünschte Format aus.

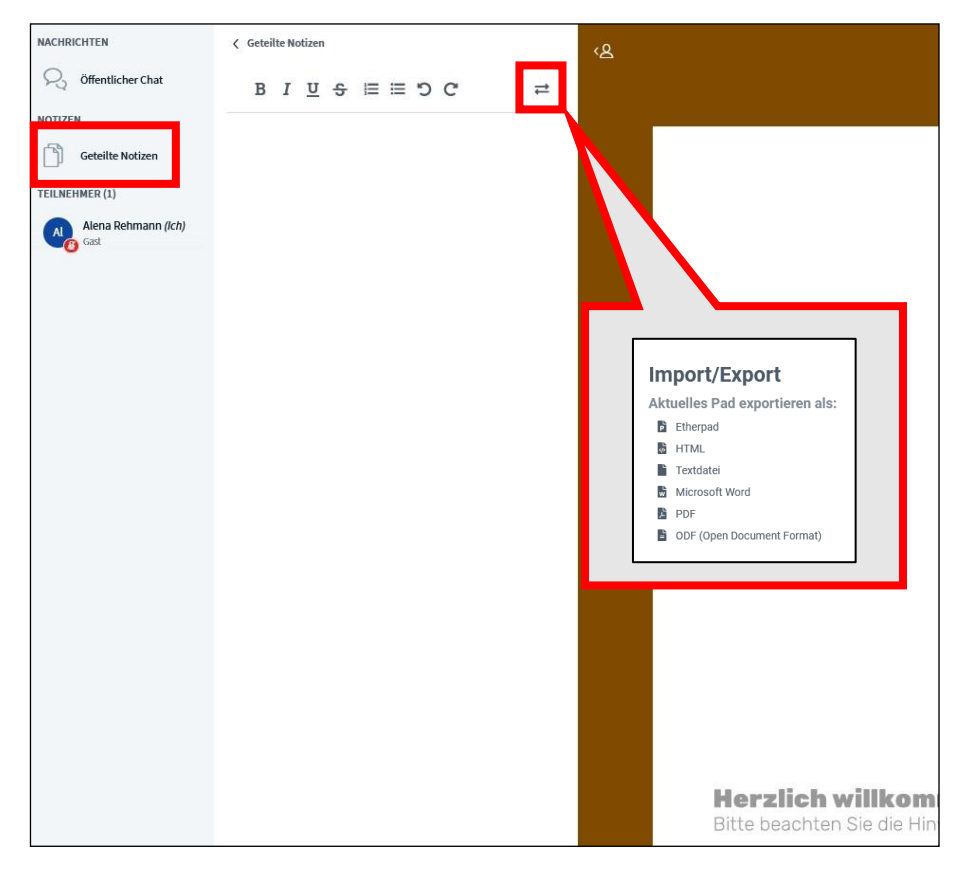

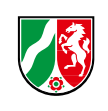

#### <span id="page-18-0"></span>**Status setzen**

- 26. In BigBlueButton haben Sie die Möglichkeit, einen Status zu setzen. Dafür **klicken** Sie in der Teilnehmerliste (links) auf **Ihren Namen**. Danach öffnet sich ein kleines Auswahlfenster mit den Punkten "Status setzen" und "Stummschaltung aufheben".
- 27. Durch den **Kick** auf "**Status setzen**", öffnet sich ein weiteres Auswahlfenster. Dort können Sie nun den **passenden Status auswählen**. Dieser wird dann neben Ihrem Namen im Kreis erscheinen. Um diesen **Status** wieder zu **entfernen**, **klicken** Sie erneut auf Ihren **Namen** und wählen "**Status zurücksetzen**" aus.

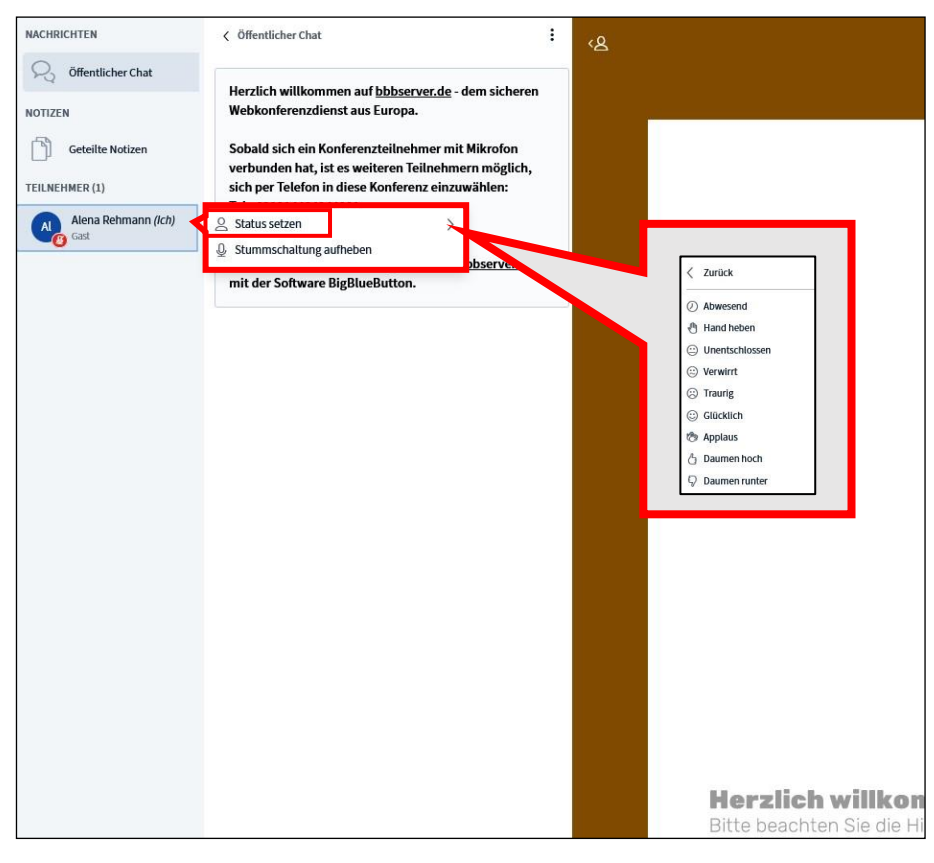

- 28. Des Weiteren können Sie sich im **gleichen Bereich** zusätzlich **stumm schalten** oder die **Stummschaltung aufheben**.
- 29. Wenn Sie einen **anderen Namen anklicken,** z. B. vom jeweiligen Dozierenden, können Sie einen **privaten Chat eröffnen**. Diese Nachrichten können nur Sie und die ausgewählte Person lesen. Private Chats können nicht gespeichert oder kopiert werden.

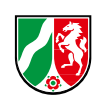

#### <span id="page-19-0"></span>**Verbindungsstatus, Websession verlassen**

- 30. BigBlueButton zeigt Ihnen während des Online-Seminars die Verbindungsqualität an. Diese Funktion finden Sie in der oberen rechten Ecke.
- 31. Sie werden mit verschiedenen **Farben** darauf **hingewiesen,** wie Ihre **Verbindungsqualität** ist. So kann von Ihnen eine schlechte Verbindung im WLAN oder Ähnliches schnell bemerkt werden. Mit einem Klick werden Ihnen genauere Informationen zu Ihrer Verbindung angezeigt. Dort können Sie einstellen, was Ihnen angezeigt werden soll, um das Datentransfervolumen gering zu halten. Wir raten davon ab, diese Einstellungen zu ändern.

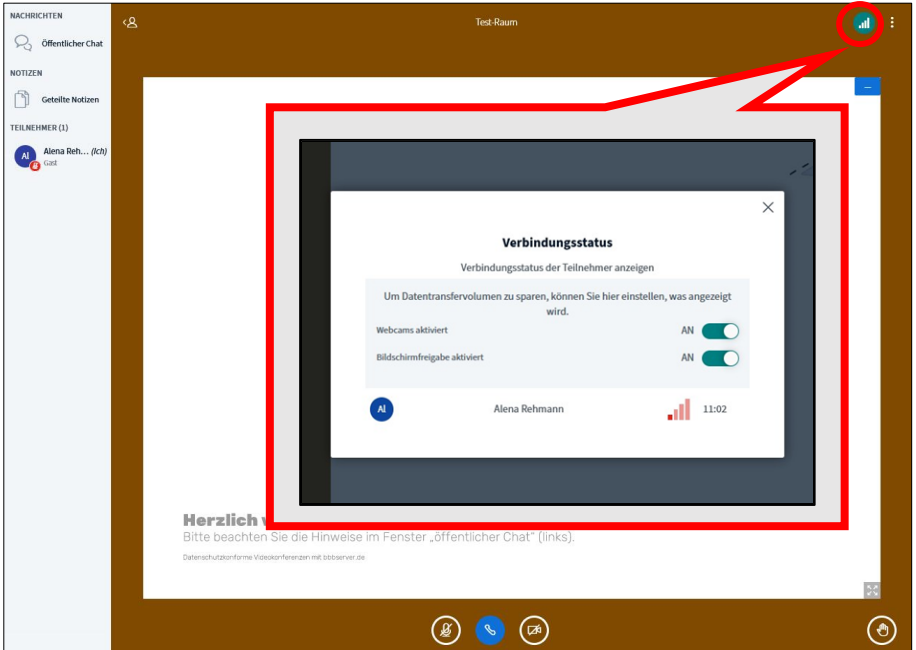

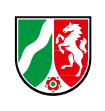

32. Neben dem Verbindungsstatus-Symbol befinden sich **drei Punkte**. Dort können Sie die **Websession verlassen**. **Klicken** Sie hierfür auf die **drei Punkte** und dann auf "**Konferenz verlassen**". Sie können die Websession auch durch ein **Schließen** des **Tabs** verlassen.

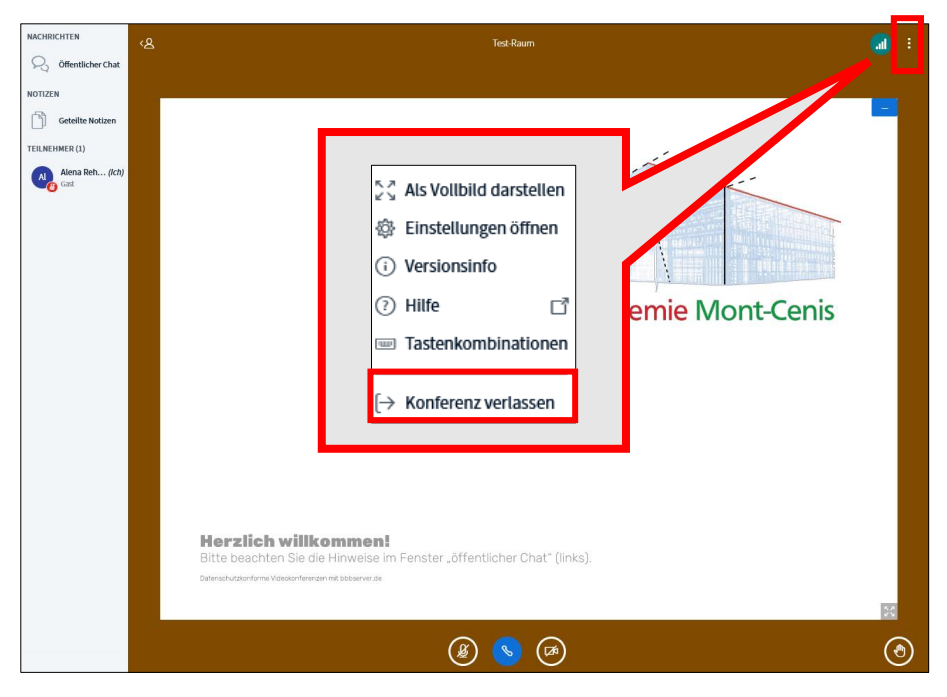

Fortbildungsakademie<br>des Ministeriums des Innern des Landes Nordrhein-Westfalen

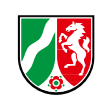

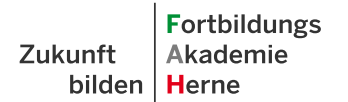

Fortbildungsakademie<br>des Ministeriums des Innern<br>des Landes Nordrhein-Westfalen

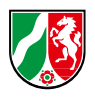

# <span id="page-21-0"></span>**Kontakt**

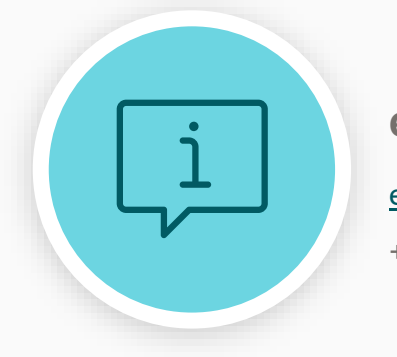

### **ell@**

ell@fah.nrw.de +49 (0)2323 965-1000